## Funkce přístroje, tlačítka a úvodní obrazovka

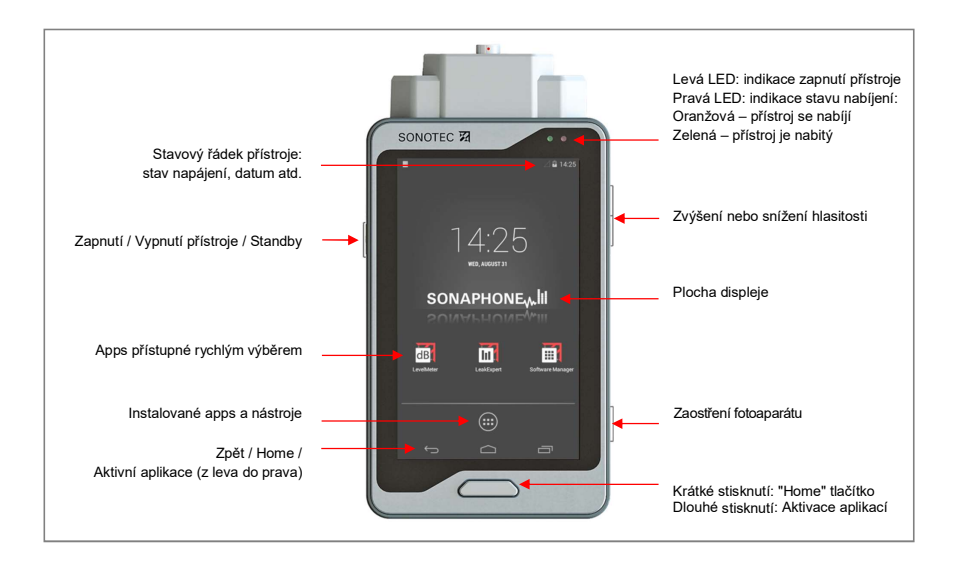

# Konektory, rozhraní a další prvky přístroje

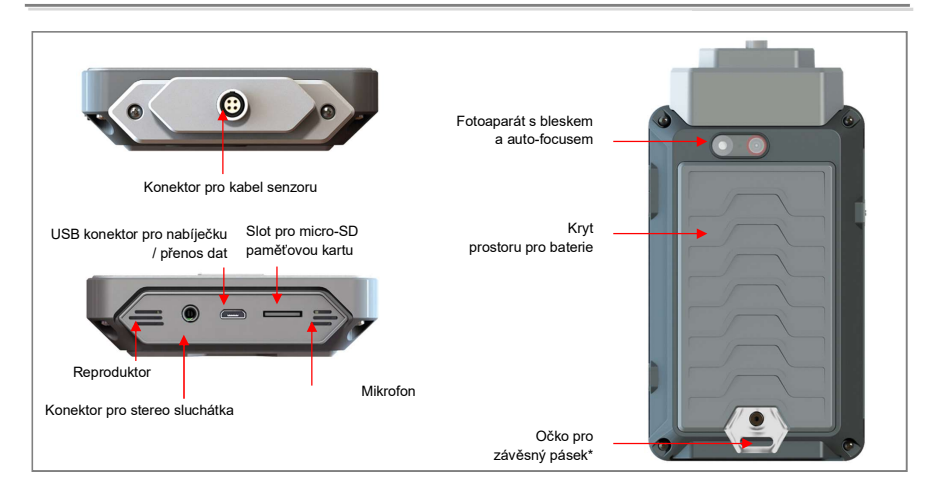

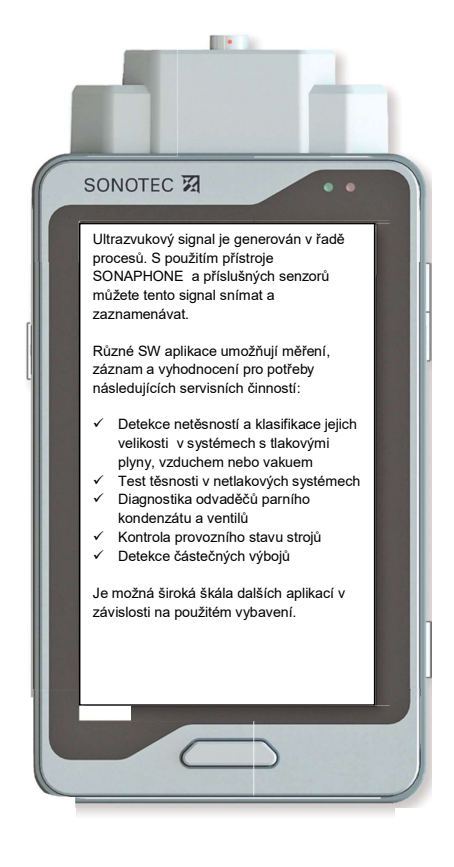

# RYCHLÝ PŘEHLED

# ULTRAZVUKOVÝ DIAGNOSTICKÝ PŘÍSTROJ SONAPHONE

### Ovládání senzorů

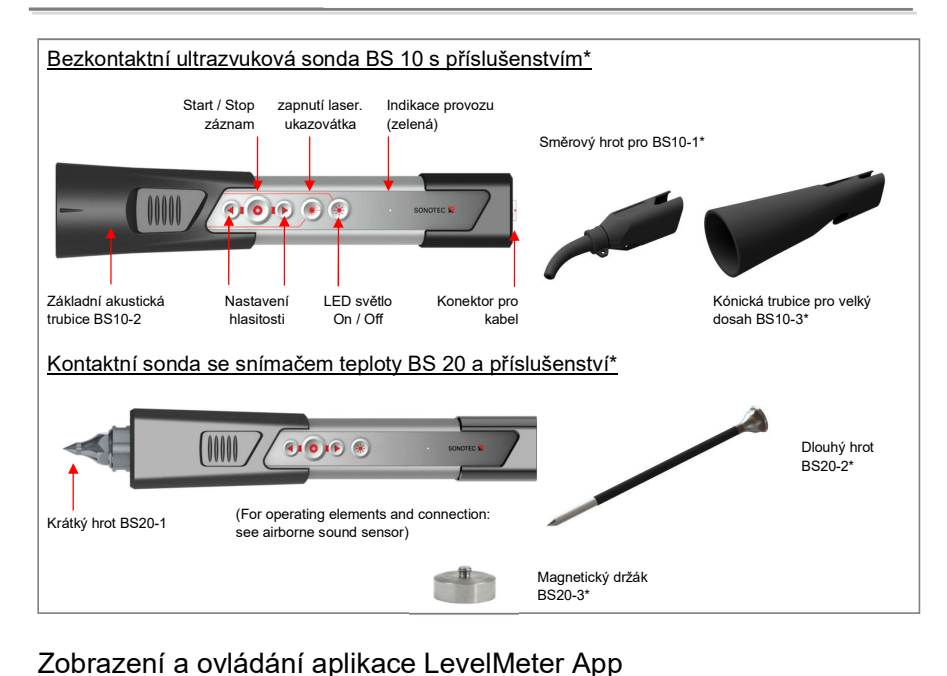

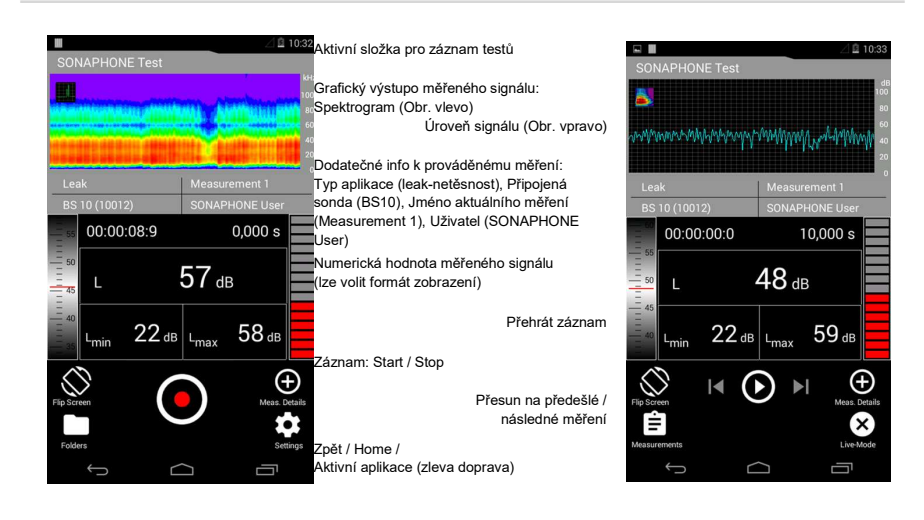

Zkrácené pokyny popisují základní funkce přístroje a vysvětlují základní provozní použití. Detailní popis lze najít na stránkách výrobce SONOTEC Ultraschallsensorik Halle GmbH.

### Bezpečnostní předpisy

Před zapojením sond a zprovozněním přístroje SONAPHONE a jeho příslušenství si vždy Předem přečtěte všechna bezpečnostní upozornění a uživatelskou dokumentaci.

Při provádění měření s přístrojem SONAPHONE a příslušnou sondou je nutné dodržet všechny platné bezpečnostní předpisy pro měření v průmyslovém prostředí.

SONAPHONE a jeho příslušenství odpovídají nejnovějším bezpečnostním požadavkům. Uživatel musí zajistit, že není narušeno jejich bezpečné použití.

Nikdy neotvírejte přístroj nebo sondy. Neobsahují žádné díly nebo součástky, které by měl čistit nebo opravovat uživatel (informace o výměně baterií jsou uvedeny v uživatelské dokumentaci).

Je nutné okamžitě ukončit práci s přístrojem nebo sondou v případě jejich viditelného poškození nebo nefunkčnosti.

Dbejte zvýšené opatrnosti v případě práce se sondou BS-20 a výměnnými hroty.

## Měření s přístrojem SONAPHONE

# 1 Příprava

- Nabijte akumuláor přístroje za použití dodané nabíječky.
- K SONAPHONE připojte sondu pomocí dodaného kabelu. Dodržujte červené značení konektoru.
- Pokud je potřeba, připojte k přístroji dodaná sluchátka.

- Sluchátka se zapínají stiskem tlačítka (stiskněte po dobu 3s až uslyšíte tón) přímo na sluchátkové mušli. Úroveň zvuku z okolí lze regulovat pomocí tlačítek "+" a "-".
- Zapnutí: Stiskněte a držte tlačítko na levé straně přístroje dokud se neobjeví úvodní obrazovka.
- Odemknutí přístroje: Odsuňte ikonu "zámek" $\hat{a}$  na displeji do stranu.  $\rightarrow$  Přístroj ukáže nejdůležitější spuštěné aplikace (apps), které lze otevřít rychlým přístupem.

Důležitá nastavení rychlého přístupu: Odsuňte úvodní obrazovku na stranu

Další aplikace (apps): Klikněte na ikonu

# $2$  Spuštění aplikace (app) a přihlášení

- Výběr aplikace LevelMeter app: Klikněte na del ikonu
- Zadejte jméno uživatele (shown via the additional data on the display) and press "Start" to confirm.
- Jakmile byla aplikace spuštěna, lze číst měřené hodnoty na displeji (viz popis displeje na následující straně). Audio výstup je rovněž aktivní.
- - Naměřená data nejsou zaznamenávána do paměti. Start záznamu: viz následující strana.

### Horní část plochy displeje: Spektrogram

Přepnutí na zobrazení amplitudy signálu: Klikněte na ikonu v levém horním rohu

### Střední část plochy displeje: Zobrazení měřené hodnoty

Přizpůsobte si zobrazení měřeného signálu v až 5-ti typech hodnot: Stiskněte a podržte prst na zobrazovací ploše displeje nebo 1x klikněte na příslušné pole zobrazení hodnoty signálu

### Dolní část plochy displeje: Start / Stop měření, správa složek

Převrácení obrazovky: Klikněte na  $\otimes$  ikonu

# 3 Důležitá nastavení

- Výběr aplikace: na ploše dodatečných dat k měření, klikněte na pole aplikací ("No application")
- Aktivace aplikace: klikněte na výběrové políčko (probarní se zeleně)  $\rightarrow$ aplikace se vrátí do základní obrazovky

- **!!!**<br>De měření se ukládají do složek a je jim přiděleno v řadě jdoucí pořadové číslo.
- Zadání iména složky: Klikněte na ikonu "Folder" a přejmenujte složku nebo vytvořte novou složku znane nebo v verochodní složku nebo vytvořte novou složku nebo vytvoře nebo vytvoře nebo vytvoře novou složku nebo vytvoře n
- Klikněte na "OK" pro potvrzení
- Aktivace složky: Klikněte na výběrové políčko (probarví se zeleně)  $\rightarrow$  aplikace se vrátí do základní obrazovky

# 4 Start / Stop záznamu dat

- Start: klikněte na ikonu  $\odot$  pro start, nebo stiskněte tlačítko "Záznam" na sondě.  $\rightarrow$  Ikona se přebarví červeně, přístroj ukládá po dobu 10 s a poté automaticky záznam vypne (délku záznamu lze nastavit) China and the state of the state of the state of the state of the state of the state of the state of the state of the state of the state of the state of the state of the state of the state of the state of the state of the
- $\bullet$  Stop (manuální): klikněte na ikonu  $\odot$  / nebo stiskněte tlačítko na sondě.

# 5 Kompletace měřených dat

**D** Přidejte foto / **E** poznámku /  $\ddot{\cdot}$  hlasovou poznámku: klikněte na ikonu a přidejte žádaný obsah.

Všechna naměřená data a doplňkové informace se uloží do zvolené složky.

. Kliknutí na ikonu "Measurement Details"  $\oplus$  umožní rychle přidat informace k měření.

# $6$  Přehrávání naměřených dat

- Vvberte měření: Klikněte na ikonu složky "Folder" a vyberte příslušné měření.
- Přehrajte si záznam: Klikněte na ikonu  $\dot{\textbf{O}}$  pro přehrání záznamu
- Přidejte zpětně data: Klikněte na ikonu ✔ (poté pokračujte podle bodu 5).
- Návrat do měřicího módu: Klikněte na ikonu <sup>3</sup>.

## Zobrazení a ovládání aplikace LevelMeter App

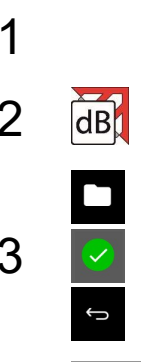

1 → Nabijte akumulátor → Zapněte pří<br>→ Připojte sondu → Azapněte slu  $\rightarrow$ Připojte sondu

 $2$   $dB$  Klikněte na ikonu LevelMeter app a<br>zadejte jméno uživatele zadejte jméno uživatele

Zapněte přístroj Zapněte sluchátka

Výtvorie novou složku nebo výtverie<br>existující složku: Aktivní složka =<br>zeleně probarvené pozadí Vytvořte novou složku nebo vyberte zeleně probarvené pozadí

> Návrat do měřicího módu  $\rightarrow$  aktivní složka je zobrazena na displeji

Klikněte na pole aplikací (doplňkové Vyberte požadovanou aplikaci: aktivní aplikace = zelené pozadí  $\rightarrow$ přístroj se automaticky přepne do měřicího módu

Start měření  $\rightarrow$  Záznam aktive<br>Ikona se přebarví na červeno Start měření → Záznam aktivován:

Stop měření manuálně

### 5 Přidej foto / poznámku / hlasové memo

### Příprava exportu naměřených dat

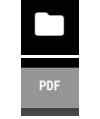

J

Otevření přehledu složek

Kompilace dat z měření do závěrečné zprávy (.pdf) Export všech dat (.zip) Vyberte požadovaná data. KLikněte na "Ok" pro potvrzení. Data jsou zkompilovaná pro export.

Návrat do měřicího módu → Data jsou připravená k přenosu do PC.

Jméno se zobrazí na displeji a u exportovaných dat. Zvolte unikátní jméno.

Otevřete přehled složek Musí být zvolena existující složka, aby bylo možné spustit záznam. Složkám se automaticky přiřazují pořadová čísla. K editaci jména složky (klikněte na jméno). Ukončete zadávání  $p$ omocí " $\sim$ ".

> Typ aplikace se zobrazí na displeji a přenese se do exportovaných dat. Použije se rovněž při zpracování. Uživatelské aplikace lze nastavit zvolením "Create new application".

Záznam se automaticky ukončí po 10 s. Změna nastavení: "<sup> $\bullet$ </sup> Settings" –<br>"Measurement settings".

Pro dokumentaci podmínek měření lze každé měření doplnit o další informace, Místa poškození lze na fotce označit značkou.

Naměřená data lze zkompilovat ve vnitřní paměti pro další zpracování v programu DataViewer (SW pro LevelMeter app) nebo jako zprávu (.pdf). Data lze přenést do dalšího zařízení (PC).

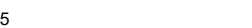